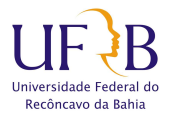

Coordenadoria de Desenvolvimento de Pessoal Núcleo de Gestão de Capacitação

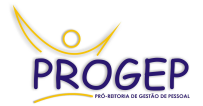

#### ORIENTAÇÕES PARA DEFINIÇÃO DE AMBIENTE ORGANIZACIONAL PELO SIGRH

A definição do Ambiente Organizacional pelo SIGRH é bastante simples e rápida, para que o servidor possa ter acesso ao formulário de identificação depende apenas da habilitação do chefe da unidade. Para facilitar o entendimento, apresentamos o passo a passo do processo, desde a habilitação até a homologação do Ambiente:

### 1. A HABILITAÇÃO PARA O PREENCHIMENTO.

A habilitação é o momento em que o chefe imediato libera o formulário para o servidor. Após acessar o SIGRH (figura 1), o chefe deve clicar no campo "Habilitar/Homologar formulário Ambiente Organizacional" presente na aba "Chefia da Unidade" (figura 2).

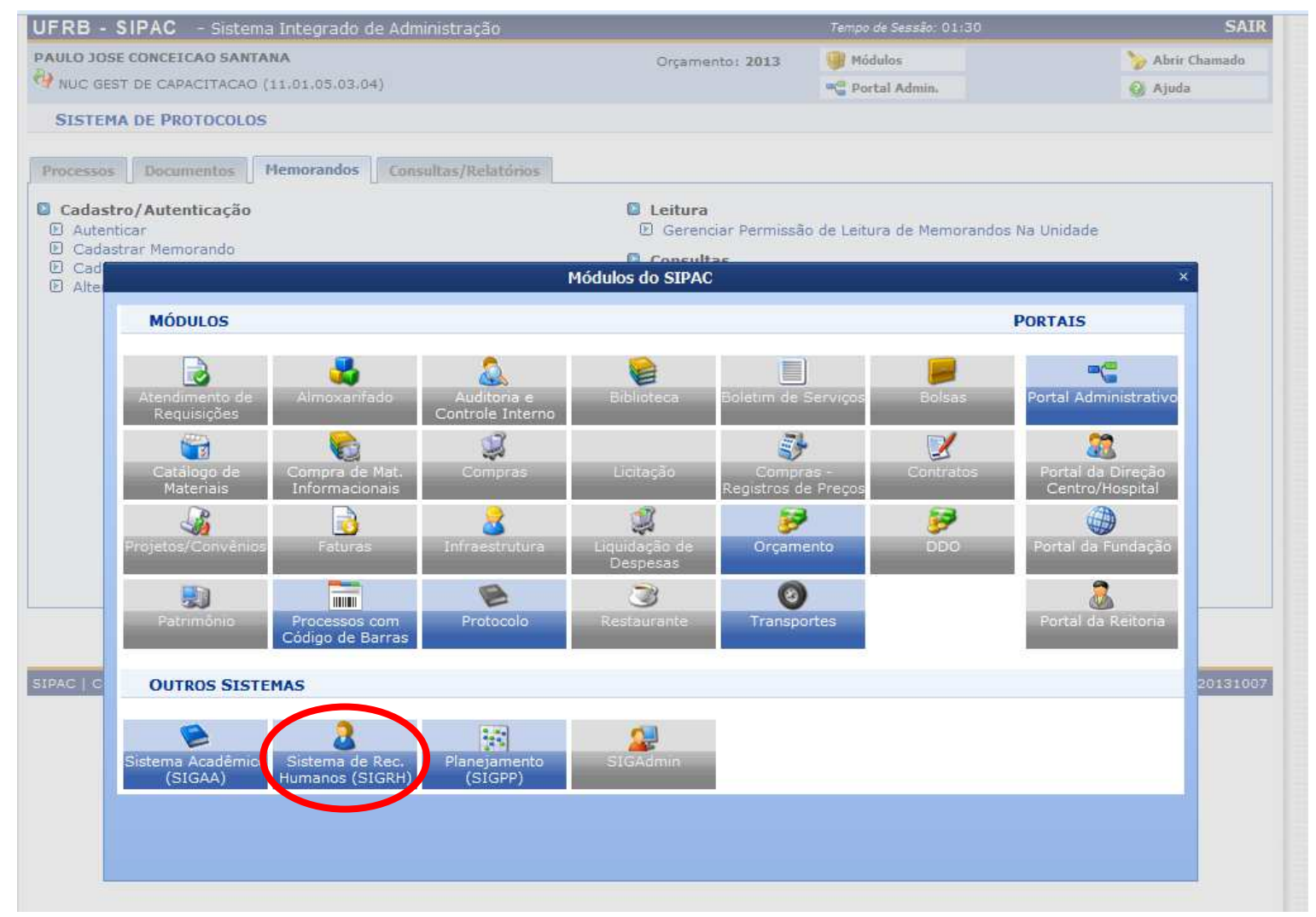

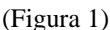

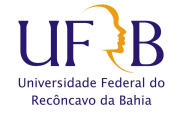

Coordenadoria de Desenvolvimento de Pessoal Núcleo de Gestão de Capacitação

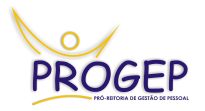

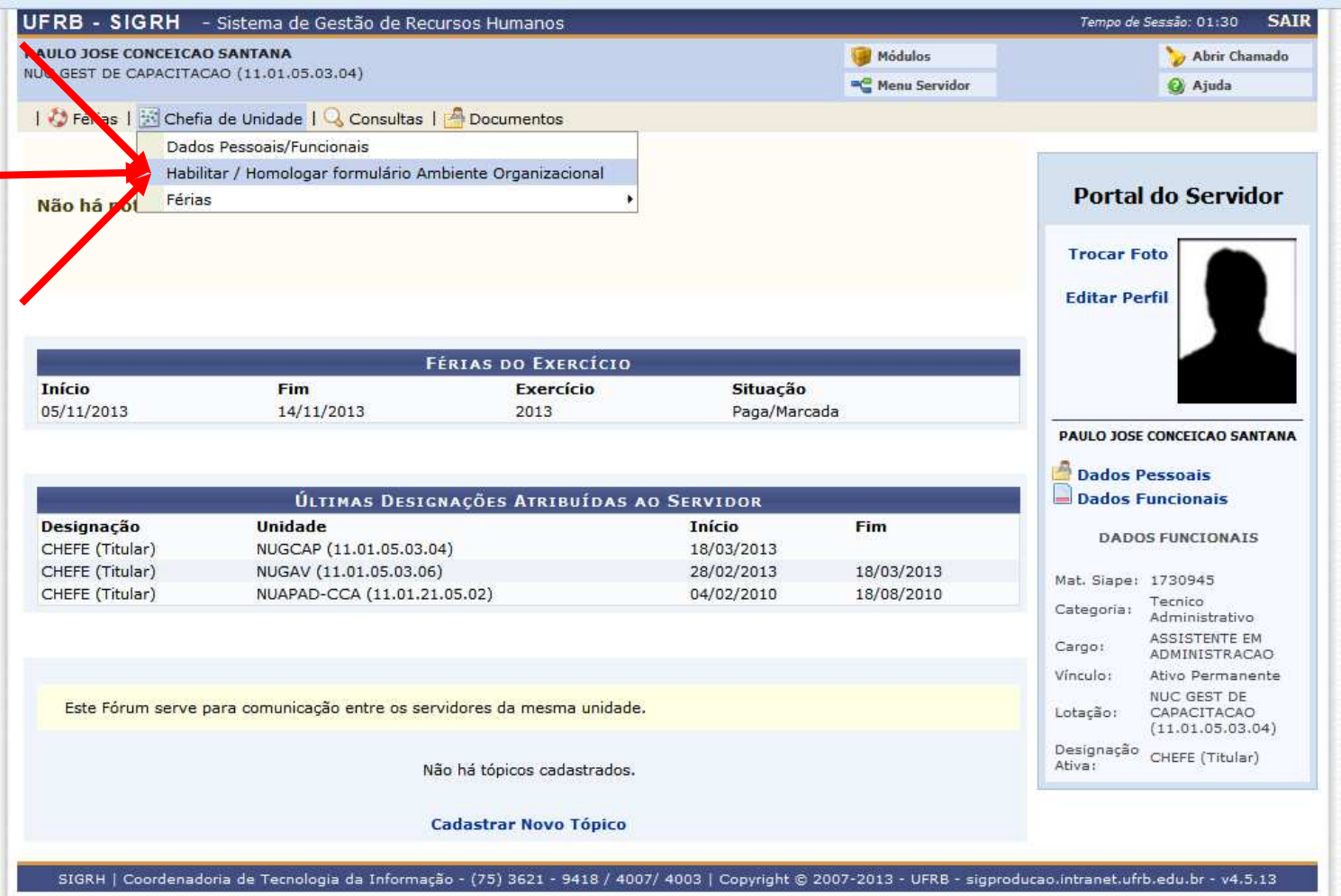

#### (Figura 2)

Em seguida, basta clicar no link "Habilitar" referente ao(s) servidor(es) que deseja habilitar o

preenchimento (figura 3).

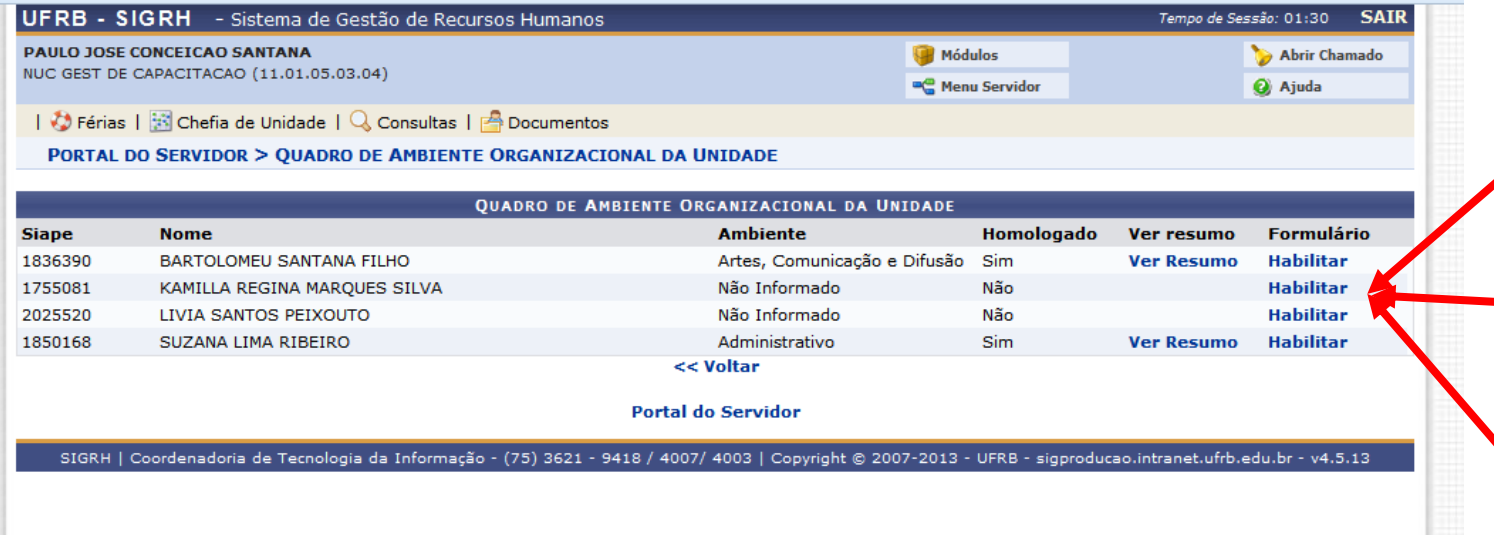

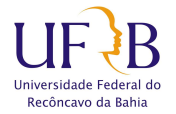

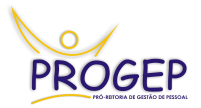

# **2. O PREENCHIMENTO DO FORMULÁRIO.**

Após a habilitação, o servidor poderá acessar o SIGRH, com sua matrícula e senha, e preencher

o formulário. O link para preenchimento aparecerá em vermelho logo na tela inicial (Figura 04)

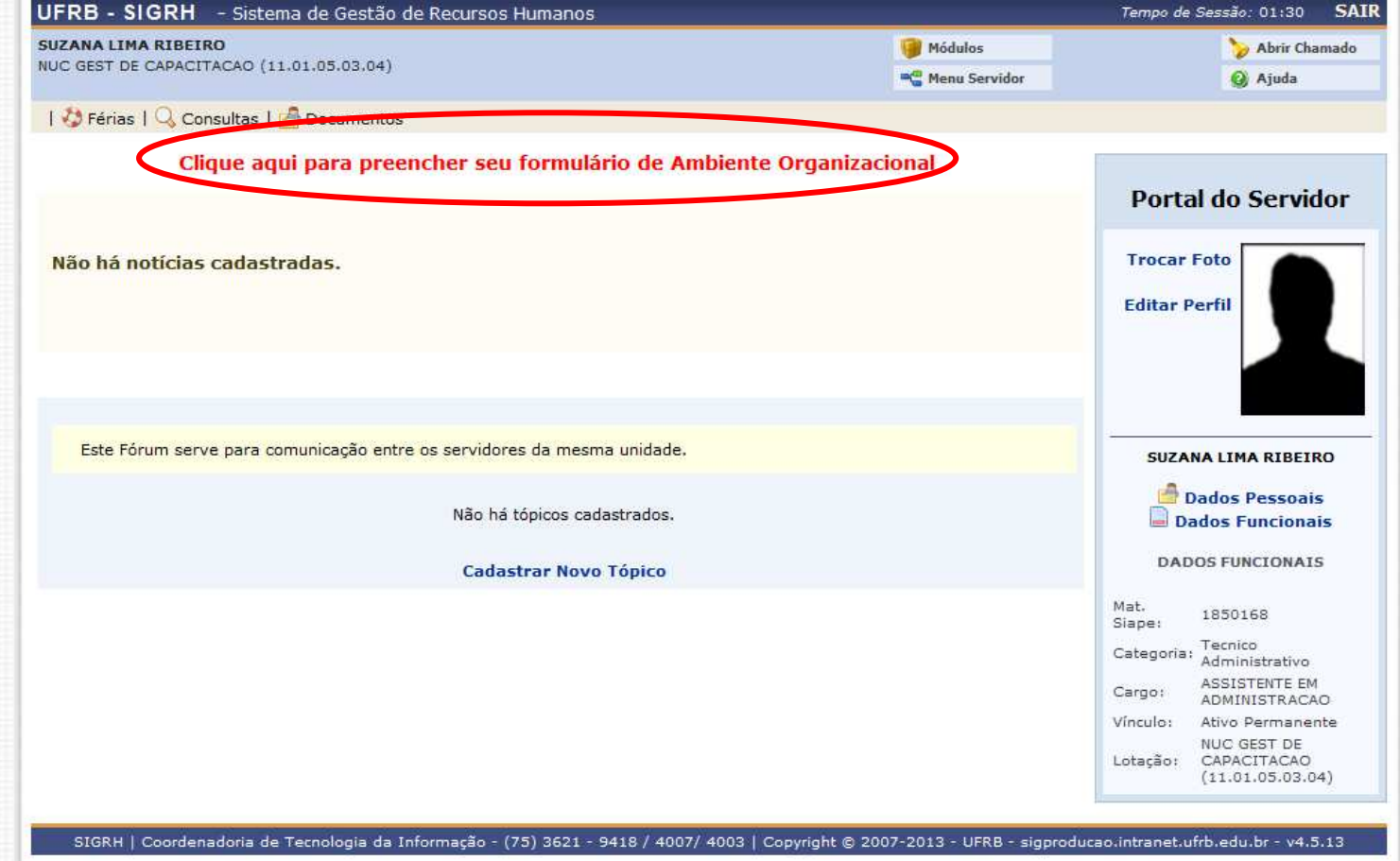

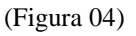

O formulário para preenchimento abrirá, este formulário é composto por 10 (dez) partes, cada um relativo a um ambiente organizacional, onde o servidor deve inicialmente selecionar as atividades que ele executa, importante que não devem ser selecionadas as atividades da unidade, mas só aquelas desenvolvidas pelo servidor. Em seguida informar se realiza aquelas atividades com freqüência ou raramente (figura 05) e clique em próximo (figura 06), repita estes passos para todos os ambientes, caso em algum ambiente nenhuma atividade for identificada como de responsabilidade do servidor, nada deve ser marcado, passando para o próximo ambiente.

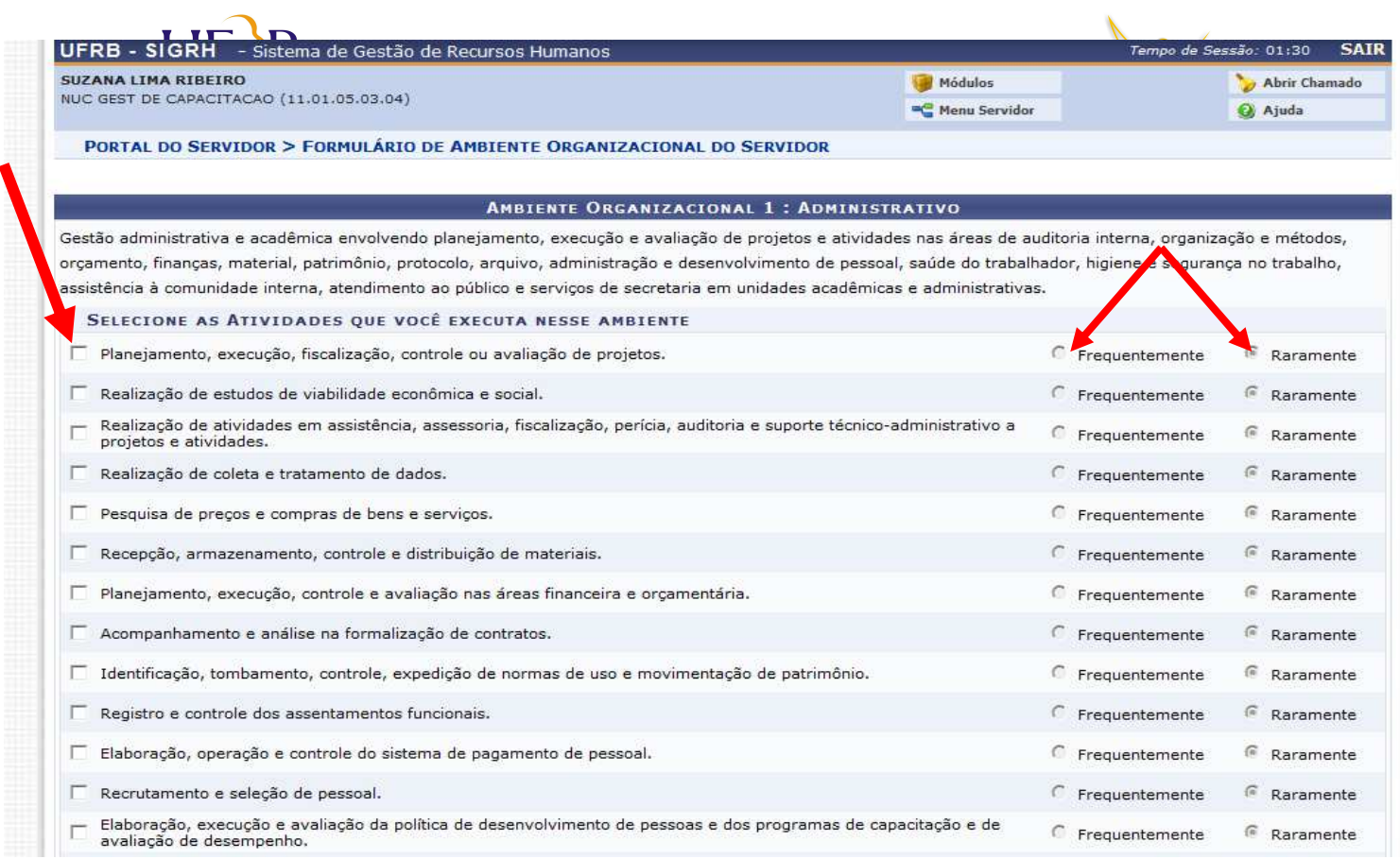

## (Figura 05)

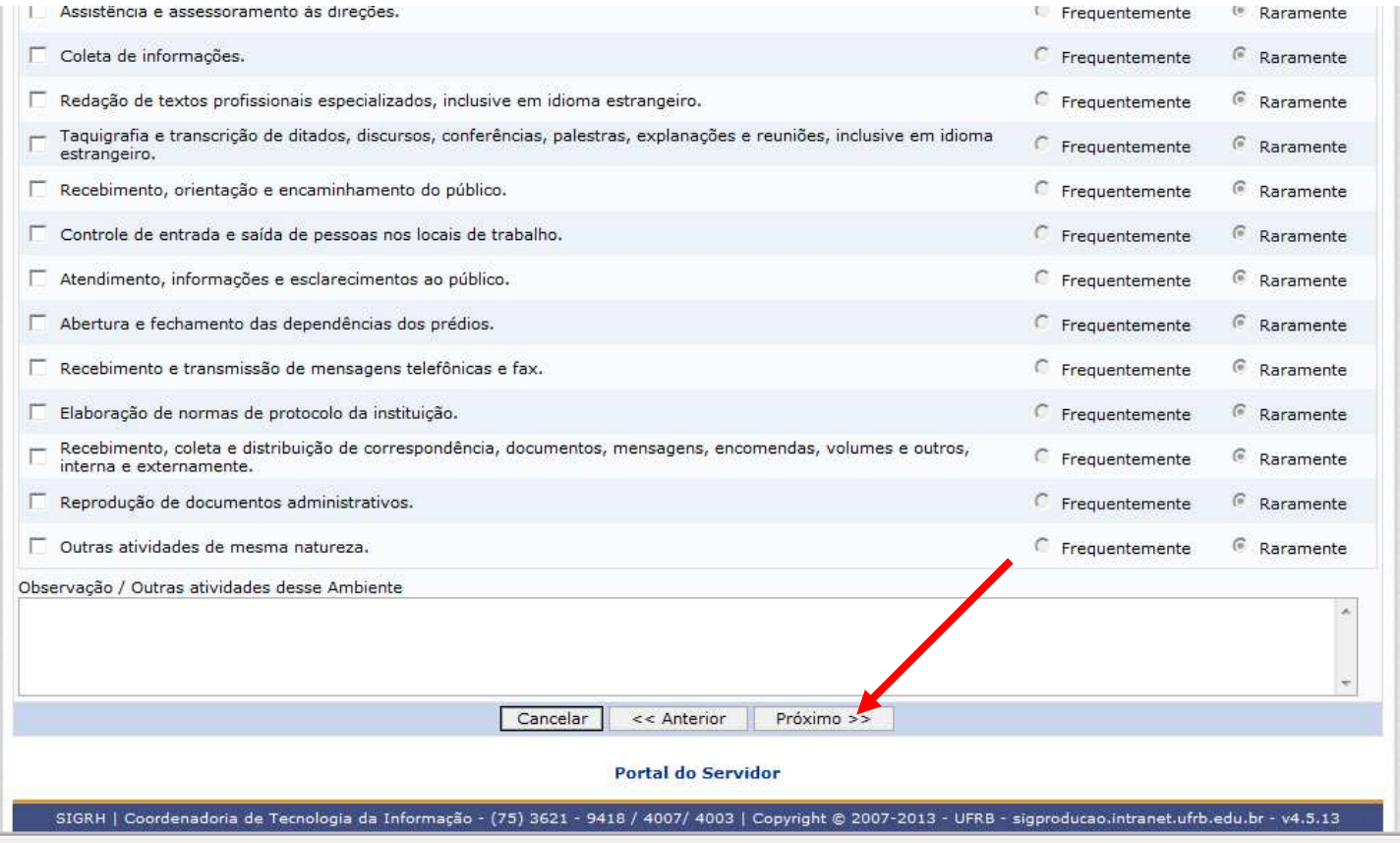

(Figura 06)

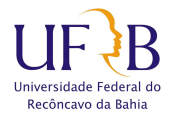

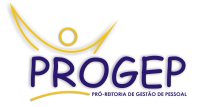

Por fim, após o último Ambiente, aparecerá a informação das atividades desenvolvidas selecionadas e o Ambiente Organizacional Identificado (figura 07). O servidor deve conferir e, estando correto, clicar em concluir, recebendo a confirmação de que o formulário foi encaminhado à chefia imediata para homologação (Figura 08).

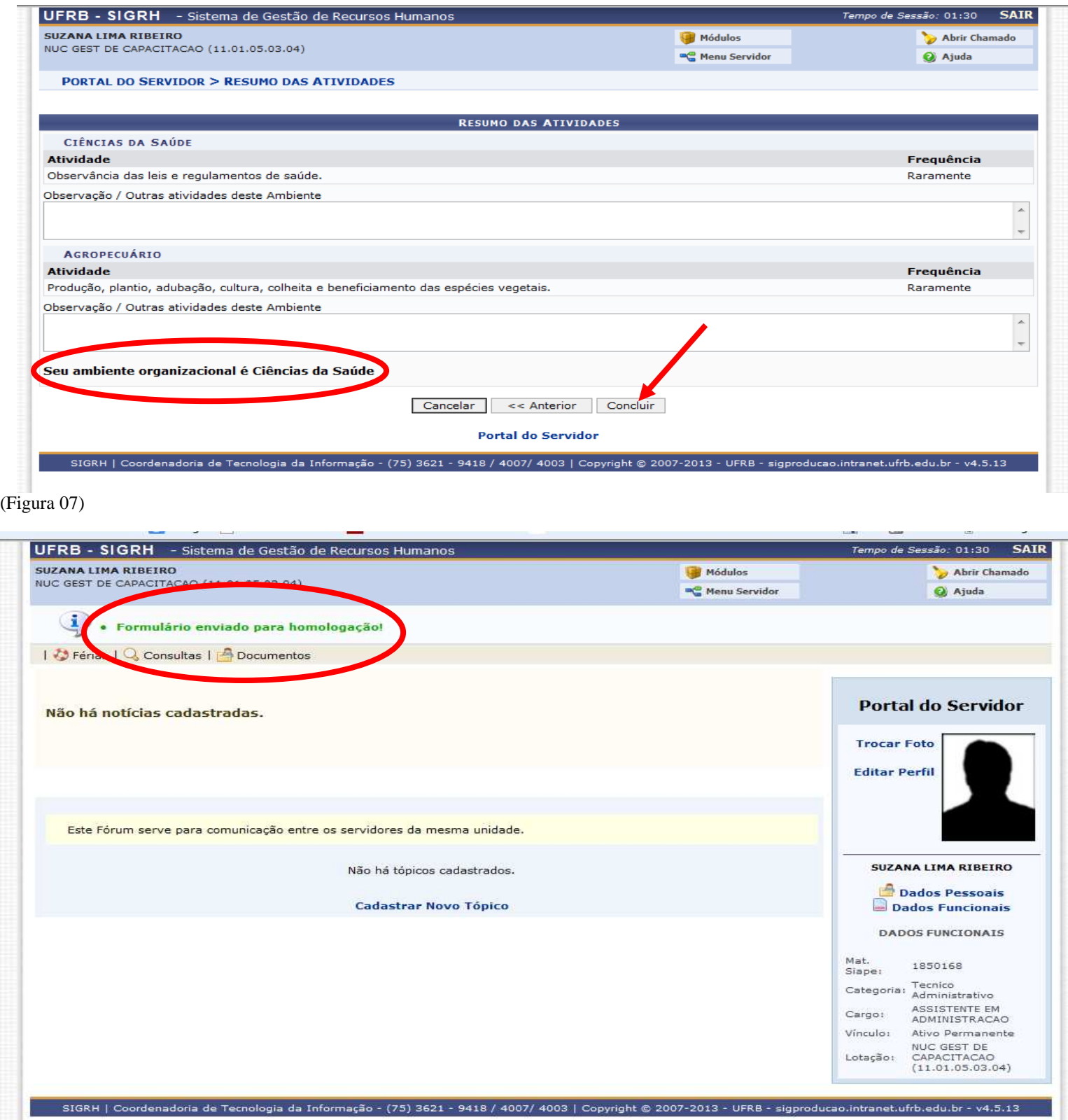

(Figura 08)

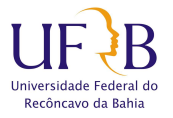

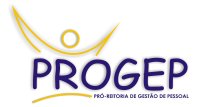

# **3. A HOMOLOGAÇÃO.**

A homologação do Ambiente Organizacional é responsabilidade do Chefe Imediato do servidor. Após a conclusão do preenchimento por parte do servidor o chefe deve acessar novamente a tela de habilitação/homologação (conformes figuras 01 e 02) e clicar em "ver resumo" (Figura 09). Após fazer a verificação basta clicar em "homologar" (Figura 10). Vale ressaltar que neste momento o chefe imediato está convalidando as informações prestadas, sendo co-responsável por sua veracidade.

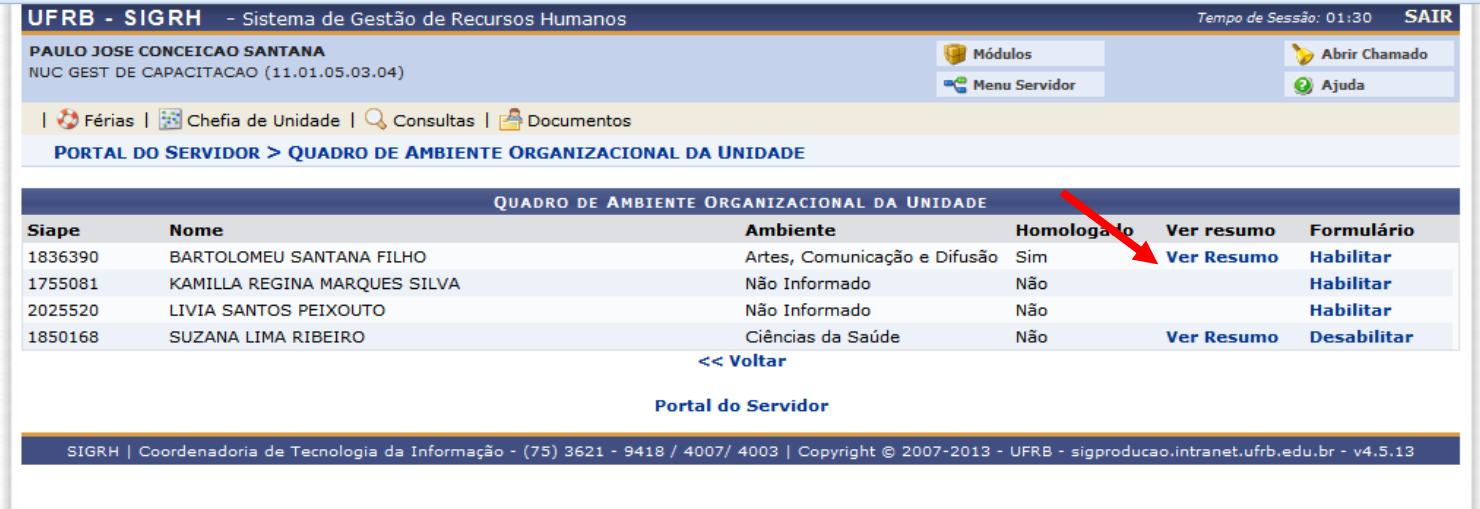

#### (Figura 09)

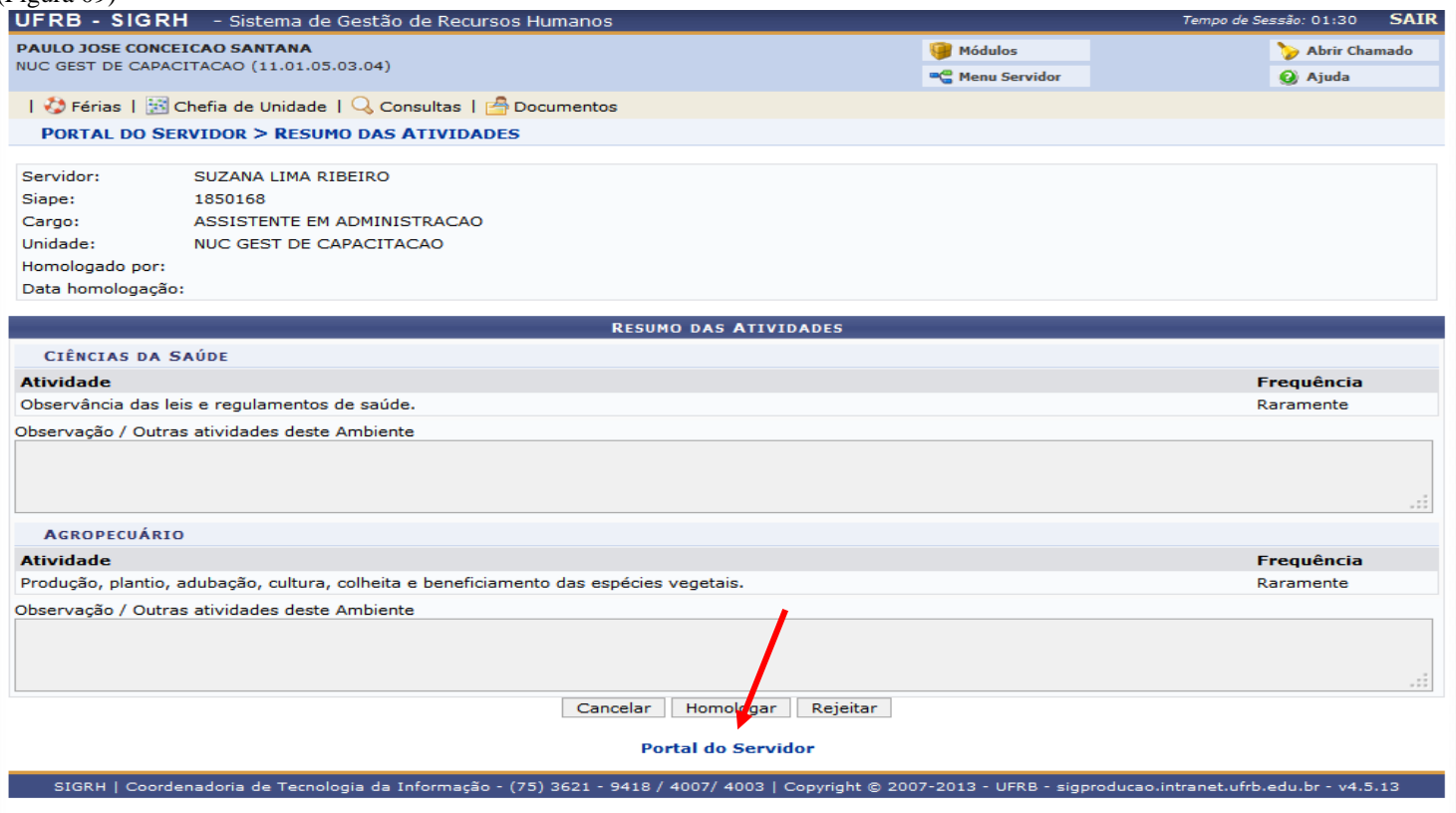

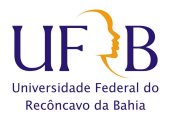

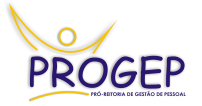

Caso o chefe imediato não concorde com as atividades que foram marcadas pelo servidor como se sua responsabilidade, deverá clicar em "Rejeitar" e o servidor preencherá novamente o formulário.

Um vez homologado o Ambiente Organizacional, a PROGEP terá acesso ao formulário, que poderá ser utilizado em processos de Incentivo Educacional, Progressão por Capacitação em em outros que a legislação exigir.

Dúvidas, sugestões ou questionamentos podem ser enviados para o e-mail do NUGCAP: capacitação@progep.ufrb.edu.br, ou solicitados pelo telefone (75) 3621-9287.

**Núcleo de Gestão de Capacitação Coordenadoria de Desenvolvimento de Pessoal Pró-reitoria de Gestão de Pessoal**